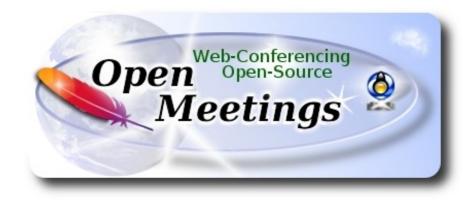

# Installation of Apache OpenMeetings 3.1.5 on Ubuntu 14.04 LTS

This tutorial is made based on fresh installations of

## ubuntu-14.04.2-desktop-amd64.iso

It is tested with positive result. We will use the Apache's binary version OpenMeetings 3.1.5 stable, that is to say will suppress his compilation. It is done step by step.

30-1-2017

Starting...

1)

First update and upgrade the OS:

sudo apt-get update

sudo apt-get upgrade

2)

----- Installation of Oracle Java 1.8 -----

OpenMeetings 3.1.5 need Java 1.8 to work. Add repository and install it:

sudo add-apt-repository ppa:webupd8team/java

sudo apt-get update

sudo apt-get install oracle-java8-installer

Will open a window. Press Enter.

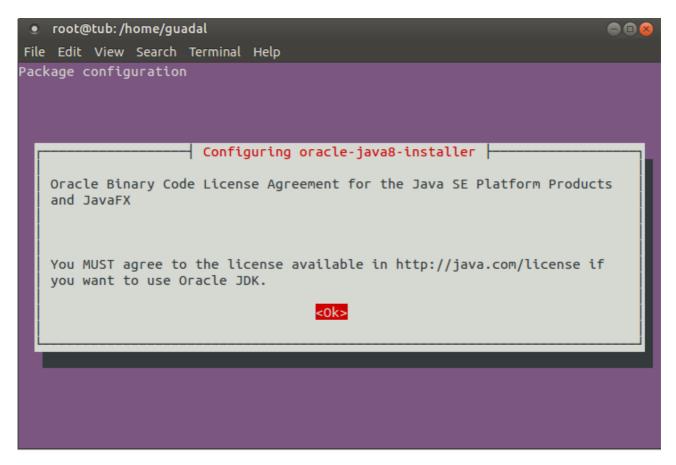

Will ask newly. Answer: Yes  $\rightarrow$  Enter

| ٠    | root@tub:/home/gu  | adal        |                                                                    |           |                 |   |
|------|--------------------|-------------|--------------------------------------------------------------------|-----------|-----------------|---|
| File | Edit View Search   | Terminal H  | Help                                                               |           |                 |   |
| Pacl | kage configuration |             |                                                                    |           |                 |   |
|      |                    |             |                                                                    |           |                 |   |
|      |                    |             |                                                                    |           |                 |   |
|      |                    |             |                                                                    |           |                 |   |
| [    |                    | Configur    | ing oracle-java8-ins                                               | staller   |                 |   |
| · ·  | 'Oracle Binary Coo | le License  | ckage, you must acce<br>Agreement for the J<br>will cancel the ins | Java SE   | Platform Produc |   |
| 1    | Do you accept the  | Oracle Bi   | nary Code license te                                               | erms?     |                 |   |
|      |                    | <yes></yes> |                                                                    | <no></no> |                 |   |
| ļ    |                    |             |                                                                    |           |                 | i |
|      |                    |             |                                                                    |           |                 |   |
|      |                    |             |                                                                    |           |                 |   |
|      |                    |             |                                                                    |           |                 |   |
|      |                    |             |                                                                    |           |                 |   |
|      |                    |             |                                                                    |           |                 |   |

If you have more than one java version installed, please choose Oracle Java 1.8:

sudo update-alternatives --config java

You can see the active java version:

#### java -version

To configure automaticaly the Java 8 Environment:

sudo apt-get install oracle-java8-set-default

## 3)

## ----- Installation of LibreOffice ------

LibreOffice is need it to convert to pdf the uploaded files.

The ubuntu desktop iso have already LibreOffice installed, so don't need install it.

This is only for server ubuntu iso.

sudo add-apt-repository ppa:libreoffice/ppa

sudo apt-get update

sudo apt-get install libreoffice

Now some kind of information only:

LibreOffice installation folder is /usr/lib/libreoffice.

#### 4)

## ----- Installation ImageMagic, Sox and Swftools -----

ImageMagic, work the image files, jpg, png, gif, etc. Install it and some paquet and libraries.

sudo apt-get install -y imagemagick gdebi libgif4 libjpeg62 synaptic zlib1g-dev liboil0.3 unzip make build-essential wget

Sox, work the sound. Will compile.

cd /opt

wget http://sourceforge.net/projects/sox/files/sox/14.4.2/sox-14.4.2.tar.gz

tar xzvf sox-14.4.2.tar.gz

cd /opt/sox-14.4.2

./configure

make && make install

**Swftools**. LibreOffice convert the uploaded office files to pdf, and Swftools convert these pdf to swf (flash file), that later will show in the whiteboard. Don't use a newer version, surely have not pdf2swf. We install it:

#### For 64 bit:

cd /opt

(Only one line without space between both)

 $wget\ https://launchpad.net/ella-renaissance/ella-renaissance-beta/beta1/+download/swftools\_0.9.1-1\_amd64.deb$ 

dpkg -i swftools\_0.9.1-1\_amd64.deb

echo "swftools hold" | sudo dpkg --set-selections (To block version).

#### For 32 bit:

cd /opt

(Only one line without space between both)

 $wget \ https://launchpad.net/ella-renaissance/ella-renaissance-beta/beta1/+download/swftools\_0.9.1-1\_i386.deb$ 

dpkg -i swftools\_0.9.1-1\_i386.deb

echo "swftools hold" | sudo dpkg --set-selections (To block version)

## 5)

#### ----- Installation of Adobe Flash Player -----

OpenMeetings even need Adobe Flash Player for rooms. Install it:

sudo apt-get install flashplugin-installer

## ----- Compilation of FFmpeg ------

FFmpeg will work with video.

This compilation is based on:

https://trac.ffmpeg.org/wiki/CompilationGuide/Ubuntu

Updated to 30-1-2017. Install libraries.

## (Only one line with space between each one)

sudo apt-get -y --force-yes install autoconf automake build-essential libass-dev libfreetype6-dev libgpac-dev libsdl1.2-dev libtheora-dev libtool libva-dev libvdpau-dev libvorbis-dev libxcb1-dev libxcb-shm0-dev libxcb-xfixes0-dev pkg-config texi2html zlib1g-dev nasm libx264-dev cmake mercurial libopus-dev curl git nmap

I made a script that it will download, compile and install ffmpeg. The result of any recording we do in OpenMeetings, will be in mp4 format.

Please, download the script.

cd /opt

(Only one line without space between both)

 $wget\ https://cwiki.apache.org/confluence/download/attachments/27838216/ffmpeg-ubuntudebian.sh$ 

...concede permission of execution:

chmod +x ffmpeg-ubuntu-debian.sh

...and run it (be connected to Internet). The compilation will spend about 30 minutes:

./ffmpeg-ubuntu-debian.sh

When finish the compilation, a text will announce it:

FFmpeg Compilation is Finished!

Then, please, go to step 7).

But if you prefer copy and paste (i don't advise), here leave the commands script:

6)

### sudo gedit /opt/ffmpeg.sh

...copy and paste from here:

# FFmpeg compilation for Ubuntu and Debian.# Alvaro Bustos. Thanks to Hunter.# Updated 30-1-2017

sudo apt-get update sudo apt-get -y --force-yes install autoconf automake build-essential libass-dev libfreetype6-dev libsdl1.2-dev libtheora-dev libtool libva-dev libvdpau-dev libvorbis-dev libxcb1-dev libxcb-shm0dev libxcb-xfixes0-dev pkg-config texi2html zlib1g-dev mercurial cmake

# Create a directory for sources. SOURCES=\$(mkdir ~/ffmpeg\_sources) cd ~/ffmpeg\_sources

# Download the necessary sources. wget ftp://ftp.gnome.org/mirror/xbmc.org/build-deps/sources/lame-3.99.5.tar.gz wget http://www.tortall.net/projects/yasm/releases/yasm-1.3.0.tar.gz curl -#LO ftp://ftp.videolan.org/pub/x264/snapshots/last\_stable\_x264.tar.bz2 hg clone https://bitbucket.org/multicoreware/x265 wget -O fdk-aac.tar.gz https://github.com/mstorsjo/fdk-aac/tarball/master wget http://downloads.xiph.org/releases/opus/opus-1.1.3.tar.gz wget http://storage.googleapis.com/downloads.webmproject.org/releases/webm/libvpx-1.5.0.tar.bz2 git clone --depth 1 git://source.ffmpeg.org/ffmpeg

# Unpack files
for file in `ls ~/ffmpeg\_sources/\*.tar.\*`; do
tar -xvf \$file
done

cd yasm-\*/ ./configure --prefix="\$HOME/ffmpeg\_build" --bindir="\$HOME/bin" && make && sudo make install && make distclean; cd ..

cd x264-\*/

PATH="\$HOME/bin:\$PATH" ./configure --prefix="\$HOME/ffmpeg\_build" --bindir="\$HOME/bin" --enable-static && PATH="\$HOME/bin:\$PATH" make && sudo make install && make distclean; cd ..

cd x265/build/linux PATH="\$HOME/bin:\$PATH" cmake -G "Unix Makefiles" -DCMAKE\_INSTALL\_PREFIX="\$HOME/ffmpeg\_build" -DENABLE\_SHARED:bool=off ../../source && make && sudo make install && make distclean; cd ~/ffmpeg\_sources

cd mstorsjo-fdk-aac\* autoreconf -fiv && ./configure --prefix="\$HOME/ffmpeg\_build" --disable-shared && make && sudo make install && make distclean; cd ..

cd lame-\*/

./configure --prefix="\$HOME/ffmpeg\_build" --enable-nasm --disable-shared && make && sudo make install && make distclean; cd ..

cd opus-\*/

./configure --prefix="\$HOME/ffmpeg\_build" --disable-shared && make && sudo make install && make distclean; cd ..

cd libvpx-\*/ PATH="\$HOME/bin:\$PATH" ./configure --prefix="\$HOME/ffmpeg\_build" --disable-examples --disable-unit-tests && PATH="\$HOME/bin:\$PATH" make && sudo make install && make clean; cd ..

## cd ffmpeg

PATH="\$HOME/bin:\$PATH" PKG\_CONFIG\_PATH="\$HOME/ffmpeg\_build/lib/pkgconfig" ./configure --prefix="\$HOME/ffmpeg\_build" --pkg-config-flags="--static" --extra-cflags="-I\$HOME/ffmpeg\_build/include" --extra-ldflags="-L\$HOME/ffmpeg\_build/lib" --bindir="\$HOME/bin" --enable-gpl --enable-libass --enable-libfdk-aac --enable-libfreetype --enable-libmp3lame --enable-libopus --enable-libtheora --enable-libvorbis --enable-libvpx --enable-libx264 --enable-libx265 --enable-nonfree && PATH="\$HOME/bin:\$PATH" make && sudo make install && make distclean && hash -r; cd ..

cd ~/bin cp ffmpeg ffprobe ffplay ffserver vsyasm x264 yasm ytasm /usr/local/bin

cd ~/ffmpeg\_build/bin cp lame x265 /usr/local/bin

echo "FFmpeg Compilation is Finished!"

#### ...to here.

Concede permission of execution:

chmod +x /opt/ffpmeg.sh

Now be connected to Internet, run the script and wait some long minutes while the compilation:

cd /opt

#### ./ffmpeg.sh

All the compiled files are installed on: /usr/local/bin

## 7)

----- Installation and configuration of MariaDB data server -----

**MariaDB** is the data server. Will install it. (Versions 5.5 or 10.x):

sudo apt-get install python-software-properties software-properties-common

sudo apt-get install mariadb-server

Will open a window asking for a root MariaDB password.

| ۲   | root@tub: /home/guadal                                                                                            |       |
|-----|----------------------------------------------------------------------------------------------------|-------|
| Fil | le Edit View Search Terminal Help                                                                                 |       |
| Pa  | ckage configuration                                                                                               |       |
|     |                                                                                                    |       |
|     |                                                                                                    |       |
| I   | While not mandatory, it is highly recommended that you set a password for the MariaDB administrative "root" user. | <br>J |
|     | If this field is left blank, the password will not be changed.                                                    |       |
|     | New password for the MariaDB "root" 45er:                                                                         |       |
|     |                                                                                                    |       |
|     | <0k>                                                                                                    |       |
|     | L                                                                                                    |       |
|     |                                                                                                    | _     |
|     |                                                                                                    |       |
|     |                                                                                                    |       |
|     |                                                                                                    |       |

Type one password  $\rightarrow$  **OK**  $\rightarrow$  **Enter** 

Will ask repeat the password:

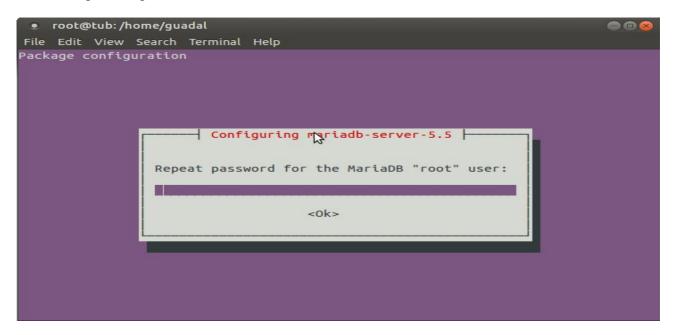

Run MariaDB:

/etc/init.d/mysql start

Make a database with his own user for OpenMeetings:

mysql -u root -p

...will ask for the root password that we have just chosen, type it...

MariaDB [(none)]> CREATE DATABASE open315 DEFAULT CHARACTER SET 'utf8';

With this command we has created a database called open315. Now we create a user with all permission on this database.

(Only one line with space between both)

MariaDB [(none)]> GRANT ALL PRIVILEGES ON open315.\* TO 'hola'@'localhost' IDENTIFIED BY '123456' WITH GRANT OPTION;

- \* open315 .....is the database name.
- \* hola .....is the user name for the database.
- \* 123456 .....is the password of that user

You can change the data...but remember it! Later well need it.

Now, we leave MariaDB:

MariaDB [(none)]> quit

8)

## ----- Installation of OpenMeetings ------

We'll install OpenMeetings in /opt/red5315. All the following information will be based on this directory. Call to our folder of installation red5315

Call to our folder of installation red53

Make the folder:

mkdir /opt/red5315

cd /opt/red5315

wget http://apache.miloslavbrada.cz/openmeetings/3.1.5/bin/apache-openmeetings-3.1.5.zip

unzip apache-openmeetings-3.1.5.zip

...save the unloaded file to /opt:

mv apache-openmeetings-3.1.5.zip /opt

Do to **nobody** owner of the whole OpenMeetings folder installation:

chown -R nobody /opt/red5315

Unload and install the connector between OpenMeetings and MariaDB:

cd /opt

(Only one line without space between both)

wget http://repo1.maven.org/maven2/mysql/mysql-connector-java/5.1.39/mysql-connector-java-5.1.39.jar

...and copy it to where must be:

cp /opt/mysql-connector-java-5.1.39.jar /opt/red5315/webapps/openmeetings/WEB-INF/lib

Now we are going to form OpenMeetings for our database in MariaDB:

gedit /opt/red5315/webapps/openmeetings/WEB-INF/classes/META-INF/mysql\_persistence.xml

#### Modify on line 71:

, Url=jdbc:mysql://localhost:3306/openmeetings\_3\_1?

...to

, Url=jdbc:mysql://localhost:3306/open315?

... it is the name of the database that we did initially.

### Modify on line 76:

, Username=root

...to

, Username=hola

... is the user that we did initially for the database.

# Modify on line 77:

, Password=" />

...to

, Password=123456" />

...it is the password that we did initially for the user "openmeetings" in the database. Logically, if initially you chose another name and password for the database, you must change them here.

We protect the access to the file:

(Only one line without space between both)

chmod 640 /opt/red5315/webapps/openmeetings/WEB-INF/classes/META-INF/mysql\_persistence.xml

# 9)

----- Script to launch red5-OpenMeetings ------

Please, unload the red5 run script:

cd /opt

wget https://cwiki.apache.org/confluence/download/attachments/27838216/red5-ubdeb

...and copy it to:

cp red5-ubdeb /etc/init.d/

Concede permission of execution:

chmod +x /etc/init.d/red5-ubdeb

#### 10)

----- Run red5-OpenMeetings ------

Start MariaDB if still it is not:

/etc/init.d/mysql start

...and now start red5-OpenMeetings:

/etc/init.d/red5-ubdeb start

...will appear two text lines in the shell:

start-stop-daemon: --start needs --exec or --startas Try 'start-stop-daemon --help' for more information.

...you do nothing. Don't worry, everything work right.

Wait 40 seconds at least, in order that red5 it is runing completely, and after can go to:

## http://localhost:5080/openmeetings/install

...there will appear a page similar to this one:

| OpenMeetings                                                                                                    |  |  |  |  |
|----------------------------------------------------------------------------------------------------|--|--|--|--|
| 1. Enabling import of PDFs into whiteboard                                                                                                    |  |  |  |  |
| <ul> <li>Install GhostScript on the server, you can get more information on <a href="http://pages.cs.wisc.edu/~ghost/">http://pages.cs.wisc.edu/~ghost/</a> regarding installation. The instructions for installation can be found there, however on most linux systems you can get it via your favorite package managers (apt-get it).</li> <li>Install SWFTools on the server, you can get more information on <a href="http://www.swftools.org/">http://www.swftools.org/</a> regarding installation. Some of the Linux distributions already have it in there package manager see <a href="http://packages.debian.org/unstable/utils/swftools">http://www.swftools.org/</a> regarding installation. Some of the Linux distributions already have it in there package manager see <a href="http://packages.debian.org/unstable/utils/swftools">http://www.swftools.org/</a> regarding installation. Some of the Linux distributions already have it in there package manager see <a href="http://packages.debian.org/unstable/utils/swftools">http://www.swftools.org/</a> regarding installation. Some of the Linux distributions already have it in there package manager see <a href="http://packages.debian.org/unstable/utils/swftools">http://packages.debian.org/unstable/utils/swftools</a>), the recommended version of SWFTools is 0.9 as prior version have a bug that does lead to wrong object dimensions in the Whiteboard</li></ul> |  |  |  |  |
| If you have further questions or need support in installation or hosting:                                                                                                    |  |  |  |  |
| Community-Support:                                                                                                    |  |  |  |  |
| Mailing lists                                                                                                    |  |  |  |  |
| Commercial-Support:                                                                                                    |  |  |  |  |
| <u>Commercial-Support</u>                                                                                                    |  |  |  |  |
| < >> Finish                                                                                                    |  |  |  |  |

Press 🔁 button, (bottom), and will show the default configuration with Derby, but we

# employ MySQL (MariaDB):

| OpenMeetings                                                                                                    |
|----------------------------------------------------------------------------------------------------|
| DB configuration                                                                                                    |
| Recommendation for production environment                                                                                                    |
| By default OpenMeetings uses the integrated <u>Apache Derby</u> database. For production environment you should consider using <u>MySQL</u> , <u>PostgreSql</u> , <u>IBM DB2</u> , <u>MSSQL</u> or <u>Oracle</u> |
| Choose DB type Apache Derby                                                                                                    |
| Specify the name of the database openmeetings                                                                                                    |
| Specify DB user user                                                                                                    |
| Specify DB password secret                                                                                                    |
| Check                                                                                                    |
|                                                                                                    |
| Finish                                                                                                    |

...then, scroll and Choose DB type to MySQL:

| OpenMeetings                                                                         |                                                                                                    |   |
|--------------------------------------------------------------------------------------|----------------------------------------------------------------------------------------------------|---|
| DB configuration                                                                     |                                                                                                    |   |
| Recommendation for production                                                        | environment                                                                                                    |   |
| By default OpenMeetings use:<br>using <u>MySQL</u> , <u>PostgreSql</u> , <u>IB</u> N | s the integrated <u>Apache Derby</u> database. For production environment you should consider<br><u>4 DB2, MSSQL</u> or <u>Oracle</u> |   |
| Choose DB type                                                                       | MySQL                                                                                                    |   |
| Specify DB host                                                                      | localhost                                                                                                    |   |
| Specify DB port                                                                      | 3306                                                                                                    |   |
| Specify the name of the database                                                     | open314                                                                                                    |   |
| Specify DB user                                                                      | hola                                                                                                    |   |
| Specify DB password                                                                  | 123456                                                                                                    |   |
|                                                                                      | Check                                                                                                    |   |
|                                                                                      |                                                                                                    |   |
|                                                                                      | < > Finis                                                                                                    | h |

...will show the data base configuration we made in step 8, or with your own modifications.

Please, press **button**, and will go to:

| OpenMeetings   |               |               |
|----------------|---------------|---------------|
| Userdata       |               |               |
| Username       |               |               |
| Userpass       |               |               |
| EMail          |               |               |
| User Time Zone | Europe/Madrid |               |
|                |               |               |
| Group(Domains) |               |               |
| Name           |               |               |
| Name           |               |               |
|                |               |               |
|                |               | < > >> Finish |
|                |               |               |

Now we must introduce the followings data:

| Username                                              | = | a-namethis user will be administrator.    |  |
|-------------------------------------------------------|---|-------------------------------------------|--|
| Userpass                                              | = | password for the previous user.           |  |
| Email                                                 | = | email-adress of the previous user.        |  |
| <b>User Time Zone</b> = country where is this server. |   |                                           |  |
| Name                                                  | = | example-openmeetingsgroup name to choose. |  |

Press the button and will lead us to a new page (below) where you can select the language for your OpenMeetings server, as well as other options such as the configuration of the mail server being used to send invitations or meetings from OpenMeetings.

A valid example to configure the mail server with Gmail, is as follows: (replace **john@gmail.com** with your real Gmail account)

| Mail-Refer (system_email_addr)                                   | == | john@gmail.com |
|------------------------------------------------------------------|----|----------------|
| SMTP-Server (smtp_server)                                        |    | smtp.gmail.com |
| SMTP-Server Port (default Smtp-Server Port is 25)<br>(smtp_port) |    | 587            |

| SMTP-Username (email_username) | == | john@gmail.com             |
|--------------------------------|----|----------------------------|
| SMTP-Userpass (email_userpass) | == | password of john@gmail.com |
| Enable TLS in Mail Server Auth | == | Yes                        |

To select the language of your server OpenMeetings, please scroll on the line:

**Default Language** = english

...the rest we can leave as is. If necessary, can modify it as you like it:

| OpenMeetings                                                                           |                                 |             |
|----------------------------------------------------------------------------------------|---------------------------------|-------------|
| Configuration                                                                          |                                 |             |
|                                                                                        |                                 |             |
| Allow self-registering (allow_frontend_register)                                       | Yes 🗸 🗸                         |             |
| Send Email to new registered Users<br>(sendEmailAtRegister)                            | No                              |             |
| New Users need to verify their EMail (sendEmailWithVerficationCode)                    | No                              |             |
| Default Rooms of all types will be created                                             | Yes 🗸                           |             |
| Mail-Referer (system_email_addr)                                                       | noreply@openmeetings.apache.org |             |
| SMTP-Server (smtp_server)                                                              | localhost                       |             |
| SMTP-Server Port(default Smtp-Server Port is 25)<br>(smtp_port)                        | 25                              |             |
| SMTP-Username (email_username)                                                         |                                 |             |
| SMTP-Userpass (email_userpass)                                                         |                                 |             |
| Enable TLS in Mail Server Auth                                                         | N0 ~                            |             |
| Set inviter's email address as ReplyTo in email invitations (inviter.email.as.replyto) | Yes 🗸                           |             |
| Default Language                                                                       | inglés 🗸 🗸                      |             |
| Default Font for Export [default_export_font]                                          | TimesNewRoman 🗸                 |             |
|                                                                                        |                                 |             |
|                                                                                        |                                 | < >> Finish |

Now press the button  $\geq$  and a new page will appear:

| Pag  | 15 |
|------|----|
| 1 46 | 10 |

| OpenMeetings                                 |     |               |  |  |  |
|----------------------------------------------|-----|---------------|--|--|--|
| Converters                                   |     |               |  |  |  |
| SWFTools Zoom                                | 100 |               |  |  |  |
| SWFTools JPEG Quality 🕚                      | 85  |               |  |  |  |
| SWFTools Path                                |     | Check         |  |  |  |
| ImageMagick Path 🛛 💿                         |     | Check         |  |  |  |
| FFMPEG Path 📵                                |     | Check         |  |  |  |
| SoX Path                                     |     | Check         |  |  |  |
| OpenOffice/LibreOffice Path for jodconverter |     | Check         |  |  |  |
| see also <u>Installation</u>                 |     |               |  |  |  |
|                                              |     |               |  |  |  |
|                                              |     | < > >> Finish |  |  |  |

Here we'll introduce the respective paths for the image, video, audio and conversion of uploaded files:

| SWFTools Path                                | == /usr/local/bin                     |
|----------------------------------------------|---------------------------------------|
| ImageMagick Path                             | == /usr/bin                           |
| FFMPEG Path                                  | == /usr/local/bin                     |
| SOX Path                                     | == /usr/local/bin                     |
| OpenOffice/LibreOffice Path for jodconverter | == /usr/lib/libreoffice (32 y 64bits) |

As you go introducing paths, you can check if they are correct by pressing the button labeled **Check**. If it does not display any error message, that is OK.

Once completed the paths, please click the button and move on to another page that would be to activate the SIP. We will leave it as is, unless you want to activate it knowing what it does:

| Pag | 16 |  |
|-----|----|--|
|     |    |  |

| Meetings<br>/pt Type                                                                                                    |                                                                                                    |
|----------------------------------------------------------------------------------------------------|----------------------------------------------------------------------------------------------------|
| pr Type                                                                                                    |                                                                                                    |
| Crypt Class                                                                                                    | org.apache.openmeetings.util.crypt.SHA                                                                                                    |
| You can use this default crypt type v<br>using: <b>org.apache.openmeetings.u</b><br>see: <u>Custom Crypt Mechanism</u> You<br>anymore | which is equal to PHP-MD5 function or BSD-Style encryption by<br>t <b>tils.crypt MD5CryptImplementation</b> for more information or to write your own Crypt-Styl<br>a can edit this value later BUT previous created Users and Sessions might be not usable |
| 5SIP Configuration                                                                                                    |                                                                                                    |
| Enable SIP                                                                                                    | No 🗸                                                                                                    |
| Enable red5SIP integration                                                                                                    |                                                                                                    |
| SIP rooms prefix                                                                                                    | 400                                                                                                    |
| Prefix for phone number of conferer                                                                                                   | nce rooms                                                                                                    |
| SIP extensions context                                                                                                    | rooms                                                                                                    |
| Context of Asterisk extensions                                                                                                    |                                                                                                    |
|                                                                                                    |                                                                                                    |

Now push the button > Will show this window:

| OpenMeetings                                        |               |
|-----------------------------------------------------|---------------|
| Please click "Finish" button to start installation! |               |
|                                                     |               |
|                                                     |               |
|                                                     | < > >> Finish |

Press Finish button ...wait a seconds untill the tables are fill in the database.

When has concluded, this another page will appear. Don't clic on <u>Enter the Application</u>. First is need it to restart the server:

/etc/init.d/red5-ubdeb restart

| OpenMeetings                                                                                                |
|----------------------------------------------------------------------------------------------------|
| Enter the Application                                                                                       |
| Database was changed, please restart application to avoid possible issues                                   |
| If your Red5-Server runs on a different Port or on a different domain alter the config values of the client |
| Mailing list                                                                                                |
| http://openmeetings.apache.org/mail-lists.html                                                              |
| There are some companies that also offer commercial support for Apache OpenMeetings:                        |
| http://openmeetings.apache.org/commercial-support.html                                                      |
|                                                                                                    |
| < > >> Finish                                                                                               |

Now yes, you can clic on **Enter the Application**, or go with your browser to:

http://localhost:5080/openmeetings

...and will take us to the entry of OpenMeetings:

| Login                                |                                            |
|--------------------------------------|--------------------------------------------|
| Username or mail address<br>Password |                                            |
| Forgotten your password?             | □ Remember login<br><u>Network testing</u> |
|                                      | lot a member? Sign in                      |

Introduce the user's name and the password that you have chosen during the installation, push **Sign in** button and...

## ...Congratulations!

The next time that you like to accede to OpenMeetings would be:

# http://localhost:5080/openmeetings

Remember to open in the server the two following ports:

#### 1935 5080

... in order that it could accede to OpenMeetings from other machines.

# 11) ------ OpenMeetings's configuration ------

Once you acced to OpenMeetings, if you would like to do any modification in the configuration, please go to:

## Administration $\rightarrow$ Configuration

| Home 🗸           | Rooms -                                                                      | Recordings 🗸 | Administration - |
|------------------|------------------------------------------------------------------------------|--------------|------------------|
| ♥ Welcome        |                                                                              |              | <b>•</b>         |
| Upload new image | Hello firstname<br>Timezone Europe/M<br>Unread messages<br>Edit your profile | Madrid       |                  |
| Help and support |                                                                              |              |                  |

...and following the order of the red arrows:

| 50 🔽 🛤 🛪 | • 1 2 P> PI                      | Search )                            |
|----------|----------------------------------|-------------------------------------|
| ≎ ID     | ≎ Key                            | ≎ Value                             |
| 4        | allow.oauth.register             | 1                                   |
| 5        | default_group_id                 | 1                                   |
| 6        | smtp_server                      | localhost                           |
| 7        | smtp_port                        | 25                                  |
| 8        | system_email_addr                | noreply@openmeetings.apache.or<br>g |
| 9        | email_username                   |                                     |
| 10       | email_userpass                   |                                     |
| 11       | mail.smtp.starttls.ena<br>ble    | 0                                   |
| 12       | mail.smtp.connection.<br>timeout | 30000                               |
| 13       | mail.smtp.timeout                | 30000                               |
| 14       | application.name                 | OpenMeetings                        |
| 15       | default_lang_id                  | 1                                   |
| 16       | swftools_zoom                    | 100                                 |
| 17       | swftools_jpegquality             | 85                                  |
| 18       | swftools_path                    |                                     |
| 19       | imagemagick_path                 |                                     |
| 20       | sox_path                         |                                     |
| 21       | ffmpeg_path                      |                                     |
| 22       | office.path                      |                                     |

We are going to remove files and folders that already do not serve us, if you do not prefer to save them.

rm -f /opt/mysql-connector-java-5.1.39.jar

rm -f /opt/sox-14.4.2.tar.gz

rm -f -R /opt/sox-14.4.2

And this is all.

\_\_\_\_\_

If you have some doubt or question, please, raise it in the Apache OpenMeetings forums:

http://openmeetings.apache.org/mail-lists.html

Thank you.

Alvaro Bustos

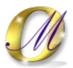